Using SmartSense 1

# **Using SmartSense**

**Date of Publish:** 2018-07-12

**<http://docs.hortonworks.com>**

## **Contents**

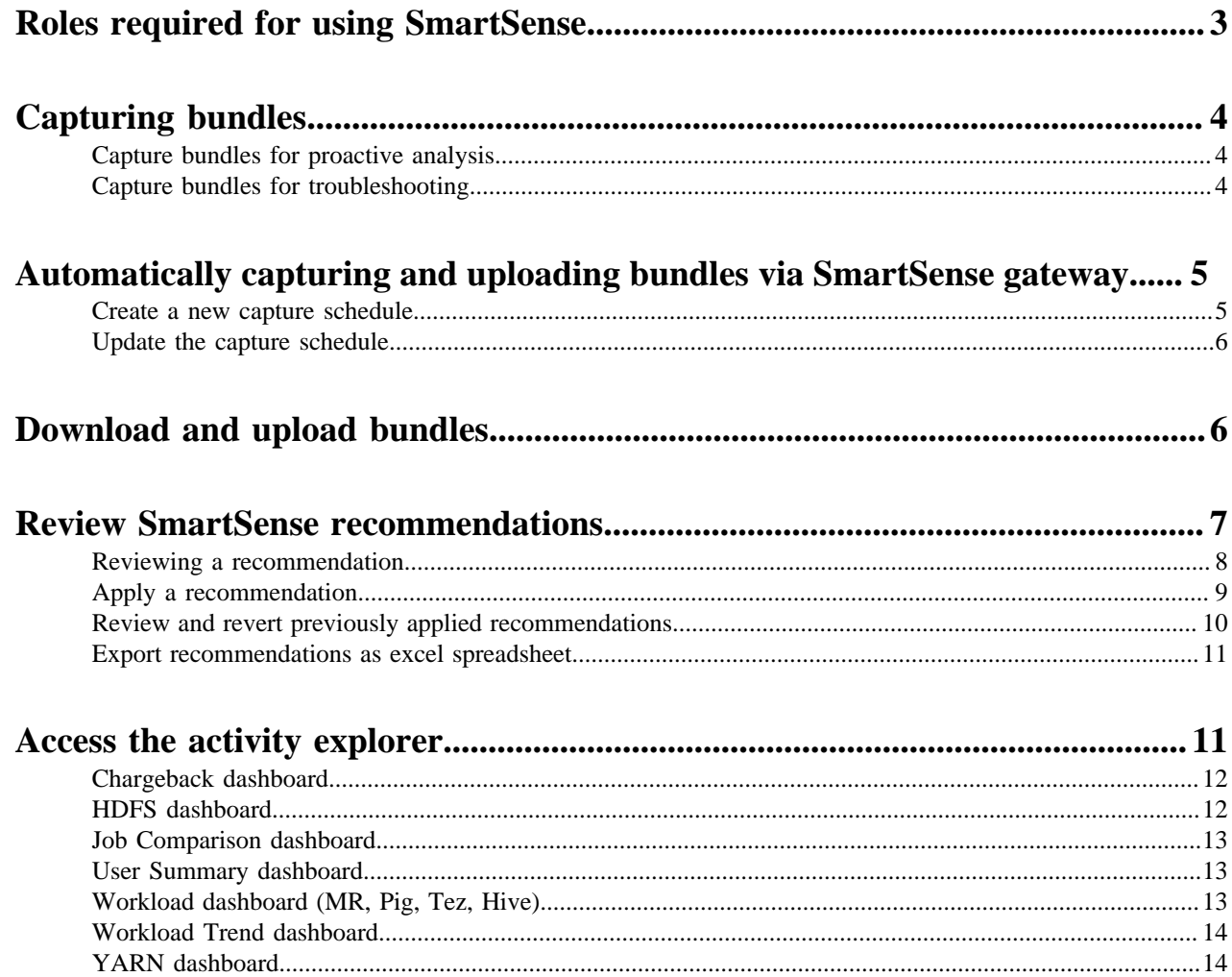

## <span id="page-2-0"></span>**Roles required for using SmartSense**

The following table describes bundle capture-related actions and roles required to perform them.

"Other Users" include Cluster Administrator, Cluster User, Service Operator, Service Administrator, and Cluster Operator as defined in Ambari documentation related to understanding cluster roles.

#### **Table 1: Roles required for using SmartSense**

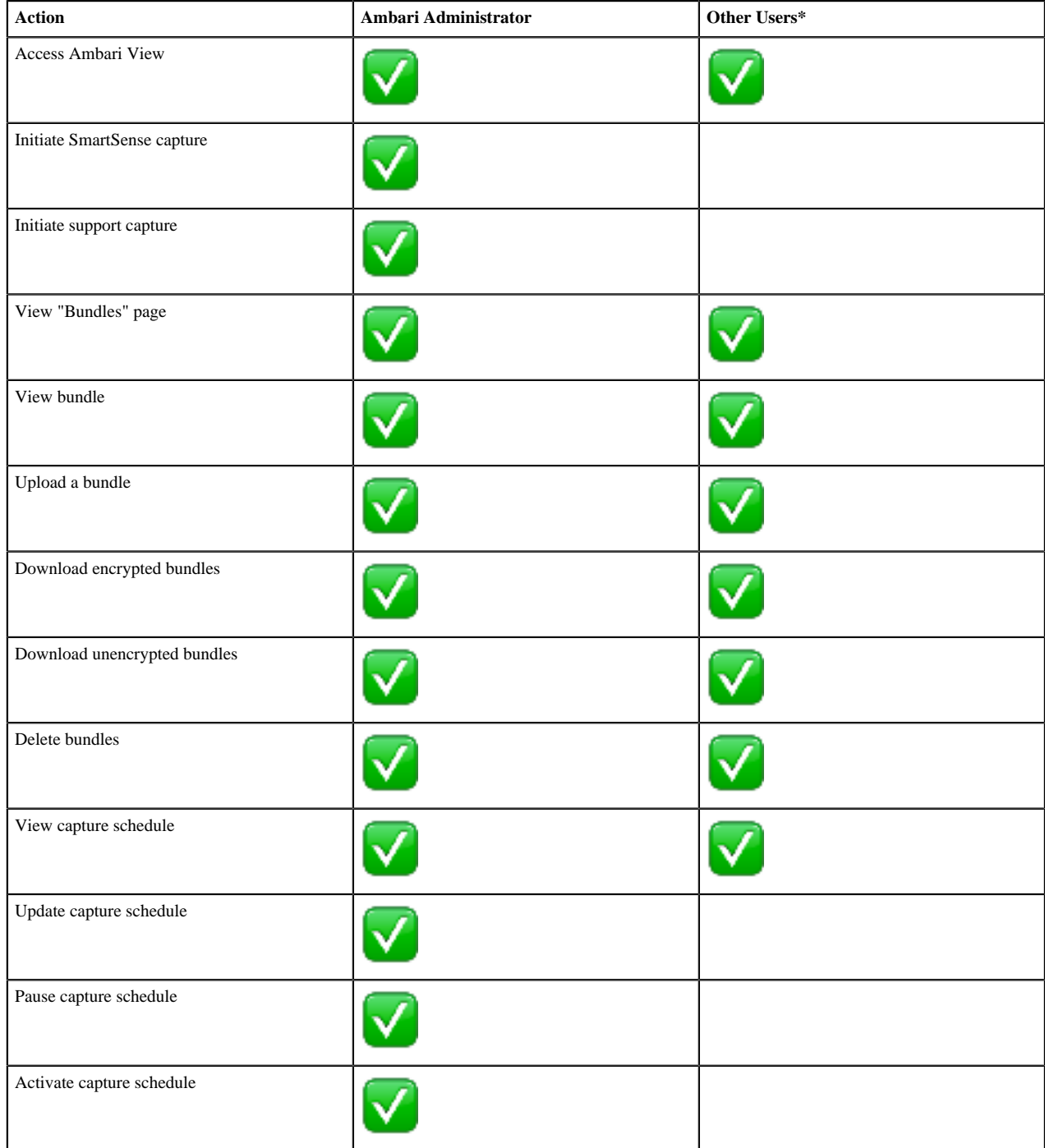

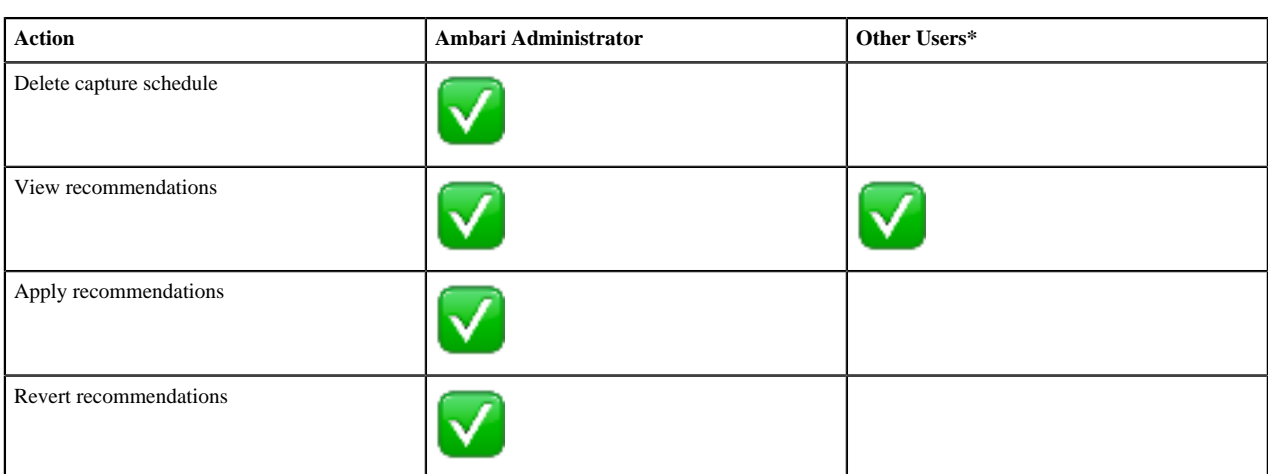

#### **Related Information**

[Understanding cluster roles](https://docs.hortonworks.com/HDPDocuments/Ambari-2.7.0.0/administering-ambari/content/amb_understanding_cluster_roles.html)

## <span id="page-3-0"></span>**Capturing bundles**

After you install the SmartSense service and view, data collection can begin.

To trigger an ad hoc capture, access the **SmartSense View** by clicking the ш

icon and selecting **SmartSense View**, and then follow steps depending on your use case:

- Capturing for proactive analysis: Use this if you would like to prevent issues, improve security, and/or increase availability and performance of your cluster.
- Capturing for troubleshooting: Use this if you are working with support to troubleshoot a support case.

### <span id="page-3-1"></span>**Capture bundles for proactive analysis**

To capture bundles for analysis, follow these steps.

#### **Procedure**

**1.** To trigger an ad hoc capture, access the **SmartSense View** by clicking the m

icon and selecting **SmartSense View**.

- **2.** Click the Capture link in the top-right corner to access the Data Capture page.
- **3.** On the Data Capture page, under Select the intent for data capture, select **Proactive Analysis**.
- **4.** Click the **Capture** button.

SmartSense will analyze cluster configuration and metrics for all cluster nodes, and will produce recommendations to prevent issues, improve security, availability and performance of your cluster.

### <span id="page-3-2"></span>**Capture bundles for troubleshooting**

To capture bundles for troubleshooting, follow these steps.

### **Procedure**

**1.** To trigger an ad hoc capture, access the **SmartSense View** by clicking the ш

icon and selecting **SmartSense View**

- **2.** Click the Capture link in the top-right corner to access the Data Capture page.
- **3.** On the Data Capture page, under Select the intent for data capture, select **Support Case Troubleshooting**.
- **4.** Enter your Case Number.
- **5.** Select the type of diagnosis:
	- Cluster Service

a) Select services for diagnosis. The list services that can be captured is available in the documentation related to services available for capture.

b) Select hosts for diagnosis: All Hosts or choose Only Specific Hosts and select specific hosts.

• YARN Application:

Enter Application ID. The YARN application details, application master logs and a subset of container logs will be captured.

• Hive Query:

**Note:**

This option is only available when DAS is installed on the cluster.

Enter one of the following: Tez DAG ID, YARN App ID, MR Job ID, or Hive Query ID. The SQL query, execution plan, application logs will be captured.

**6.** Click the Capture button.

This triggers Ambari agents on each node to invoke the HST agent to capture specific data.

#### **Results**

After HST agents complete their captures and report data to the HST server, the completed bundle is available in the bundles list for download, or it is automatically uploaded to the SmartSense Gateway, if configured. Refer to the documentation related to downloading and uploading bundles.

#### **Related Information**

[List of services available for capture](https://docs.hortonworks.com/HDPDocuments/SS1/SmartSense-1.5.0/introduction/content/ss_services_available_for_capture.html) [Download and upload bundles](#page-5-1)

## <span id="page-4-0"></span>**Automatically capturing and uploading bundles via SmartSense gateway**

When enabled, the gateway automatically uploads completed bundles to Hortonworks when a capture is completed. This includes SmartSense analysis as well as support case troubleshooting bundles. You can also schedule SmartSense analysis bundles for capture and automatic upload in the SmartSense Ambari View.

### <span id="page-4-1"></span>**Create a new capture schedule**

If you have deleted the default capture schedule, you can create a new one by following these steps:

### **Procedure**

**1.** Access **SmartSense View** by clicking

ш

and selecting **SmartSense View**.

- **2.** Click the **Schedule** link in the top right corner to access the scheduler settings.
- **3.** Select the scheduling period (weekly or monthly) and the day of the week and time of day that you want the capture to take place. Click **Set Capture Schedule**.

**Note:**

Scheduler changes take up to one hour to take effect.

### <span id="page-5-0"></span>**Update the capture schedule**

The SmartSense view provides a way to easily create, update, pause, resume, and remove the schedules used for automated bundle capture and upload. When you deploy it, SmartSense creates a default capture schedule. To view this default capture schedule and update it, follow these steps:

### **Procedure**

**1.** Access **SmartSense View** by clicking ш

and selecting **SmartSense View**.

- **2.** Click the **Schedule** link in the top right corner to access the scheduler settings.
- **3.** Remove, pause, or resume existing schedules.

You can also update the capture schedule by selecting a new scheduling period (weekly or monthly) or changing the day of the week and time of day that you want the capture to take place.

**Note:**

Scheduler changes take up to one hour to take effect.

## <span id="page-5-1"></span>**Download and upload bundles**

Completed bundles can be manually downloaded and uploaded. To view and download bundles, follow these steps:

### **Procedure**

**1.** Access the **SmartSense View** by clicking ш

and selecting **SmartSense View**.

**2.** Click the **Bundles** link in the top right corner.

This page shows all bundles that have been captured and their status. If data is still being captured, the UI automatically updates itself with the capture progress until completed.

- **3.** After the bundle is in a completed state, you can:
	- Download it manually by clicking **Download** and selecting either **Download Encrypted** or **Download Unencrypted**.
	- Upload it manually by clicking Upload.

#### **What to do next**

You can also automate and schedule this process by using the SmartSense gateway. When using the SmartSense gateway, all bundles are uploaded to Hortonworks. When support case troubleshooting bundles are received, they trigger a case notification. This case notification uses the case number provided during the capture initiation process. For more information about available ways to upload support bundles, refer to documentation related to bundle transport.

**Related Information** Bundle transport

## <span id="page-6-0"></span>**Review SmartSense recommendations**

You can access your SmartSense recommendations from SmartSense View in Ambari web UI, as described in the following steps.

Prerequisites

In order for recommendations to be generated for your cluster, you first need to capture a bundle and then upload it through HTTPS gateway for analysis. Alternatively, you can schedule automatic capture and upload using the SmartSense gateway.

Steps

**1.** Access the **SmartSense View** by clicking

m

and selecting **SmartSense View**.

- **2.** Click the **Recommendations** link in the top right corner.
- **3.** From the recommendations page, you can view open recommendations, and view previously deferred and ignored recommendations.
- **4.** To make sure that the recommendations are up-to-date, from the

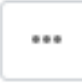

menu select Get Latest.

- **5.** You can search and filter the recommendations:
	- Click on a column name to sort the recommendations accordingly.
	- Use the search box in the top right corner to filter recommendations.
	- To review and apply, ignore, or defer a recommendation, click on its corresponding row.

The following information is available for each item on the recommendations list:

### **Table 2: Recommendations list**

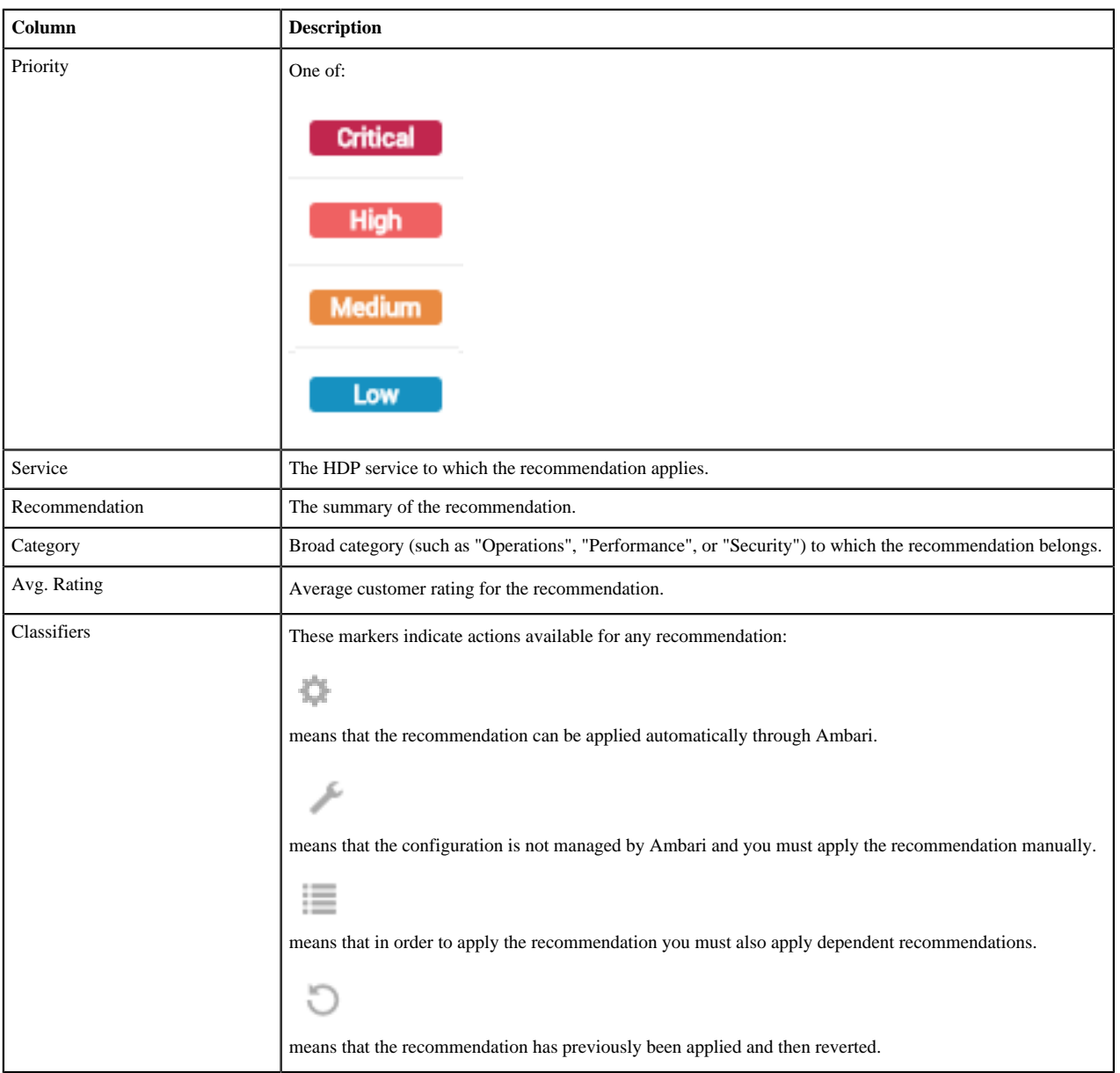

#### **Related Information**

[Capturing bundles](#page-3-0) [Download and upload bundles](#page-5-1) [Automatically capturing and uploading bundles via SmartSense gateway](#page-4-0) [Reviewing a recommendation](#page-7-0)

### <span id="page-7-0"></span>**Reviewing a recommendation**

To review a recommendation, click on its corresponding row.

The following actions are available for each recommendation:

- Ignore Let us know that you do not want to apply this recommendation and help us understand why.
- Defer Let us know that you will be applying this at a later date, but not right now.

• Mark As Applied (for recommendations that have to be applied manually), or Proceed to Apply (for recommendations that can be applied automatically)

If you ignore or defer a recommendation, you can still apply it later.

After clicking on a specific recommendation, the following information is available for each recommendation:

#### **Recommendation details**

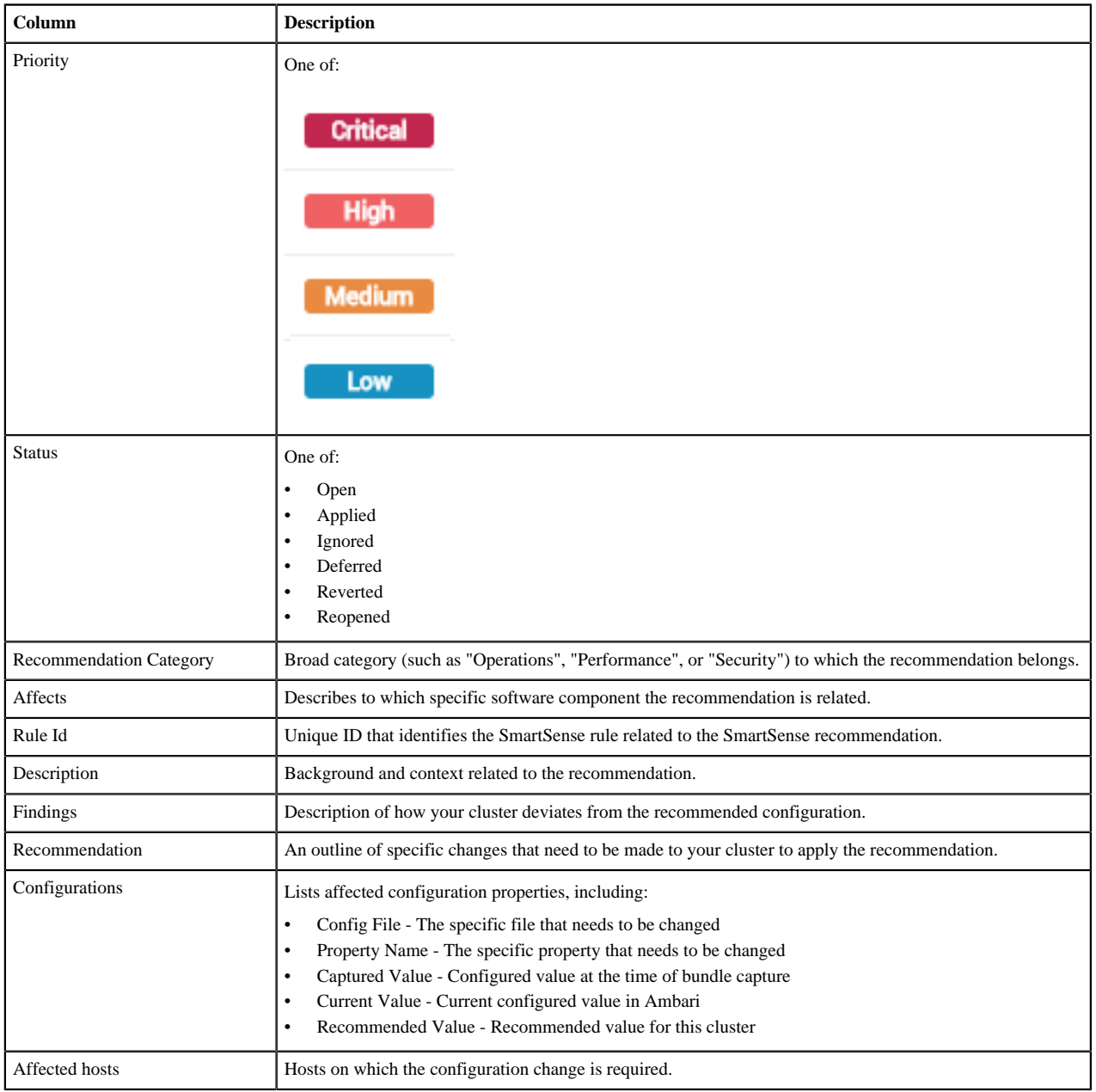

### <span id="page-8-0"></span>**Apply a recommendation**

While some recommendations can be applied automatically, others have to be applied manually.

There are two ways to tell how a recommendation can be applied:

• When reviewing open recommendations, you can see in the Classifiers column, what options are available for which recommendation.

When reviewing a specific recommendation, you can see one of the two options: Mark As Applied (for recommendations that must be applied manually) or Proceed to Apply (for recommendations that must be applied automatically).

#### **Automatically apply a recommendation**

Applying a recommendation automatically involves the following tasks:

Steps

- **1.** From the Recommendations page, click on the table row corresponding to the recommendation that you want to review.
- **2.** Click on Proceed to Apply.
- **3.** Review recommended changes.
- **4.** Enter a comment in the Change Notes field. This comment will later allow you to track the Ambari configuration version created after applying a configuration.
- **5.** Click on Apply.
- **6.** You can optionally provide feedback for this recommendation and then click on Submit Feedback. Or you can opt out and click I will provide later. You can still provide feedback later, from the History page.
- **7.** You can view the configuration change in Ambari configuration history.

### **Manually apply a recommendation**

Applying a recommendation manually involves the following tasks:

Steps

- **1.** From the Recommendations page, click on the table row corresponding to the recommendation that you want to review.
- **2.** Apply the recommendation manually.
- **3.** Click on Mark As Applied.
- **4.** Click on I have to confirm that you've applied the changes.

#### **Note:**

You can revert previously applied recommendations. This option is available on the History page.

#### **Related Information**

[Review SmartSense recommendations](#page-6-0) [Reviewing a recommendation](#page-7-0) [Review and revert previously applied recommendations](#page-9-0)

### <span id="page-9-0"></span>**Review and revert previously applied recommendations**

To view the history of previously applied recommendations, follow these steps:

#### **Procedure**

**1.** Click on the

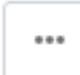

menu and select Show History.

The History tab allows you to review previously applied, ignored, deferred, and reverted recommendations, and, if needed, revert applied recommendations and review and reopen deferred and ignored recommendations.

- **2.** To get more details about a specific recommendation, click
- . **3.** You have an option to Review and Revert. If a recommendation has previously been reverted, this option is grayed out.

### <span id="page-10-0"></span>**Export recommendations as excel spreadsheet**

You can export SmartSense recommendations to an Excel spreadsheet (XLSX file format).

To do that, click on the

...

menu and select Export as Excel. The spreadsheet will be downloaded to your default download location.

## <span id="page-10-1"></span>**Access the activity explorer**

The activity explorer includes an embedded instance of Apache Zeppelin, which hosts pre-built notebooks that visualize cluster utilization data related to user, queue, job duration, and job resource consumption. To access the activity explorer, follow these steps:

#### **Procedure**

- **1.** Navigate to the Ambari **Dashboard** and click the **SmartSense** service.
- **2.** In the **Summary** tab, access **Quick Links** > **Activity Explorer**.

This launches the activity explorer in a new browser tab.

- **3.** Log in with your activity explorer admin credentials.
- **4.** From the **Notebook** dropdown in the top toolbar, select the name of the notebook that you want to view.

Zeppelin organizes data in notebooks, where each notebook contains rows of paragraphs. Each paragraph visualizes the results of a single SQL statement using either a table, bar chart, pie chart, area chart, line chart, or scatter plot.

The following preconfigured notebooks are available:

- Chargeback dashboard
- HDFS dashboard
- Job Comparison dashboard
- User Summary dashboard
- Workload dashboard (MR, Pig, Tez, Hive)
- Workload Trend dashboard
- YARN dashboard

Once you opened a notebook, be aware of these three operations:

- **a.** Since the notebooks represent a view of SmartSense utilization data at a specific point in time, they need to be refreshed. In order to refresh all of the data shown in all paragraph of a notebook, you need to:
	- Hover over the row containing the notebook title, and a set of controls will appear.
	- Click on the

button to "Run all paragraphs". The data for each paragraph in the notebook will be refreshed.

**Once** 

- **b.** Top N paragraphs show the top 10 entries by default, but you can change this number by entering a new number in the **Top** input field and then typing enter.
- **c.** Charts have interactive filters that let you select and deselect specific resources by clicking on the circle in the chart legend. For example, if there are four resources being displayed in a chart, and you only want to see four, you can click on a colored circle in the legend to filter it out:

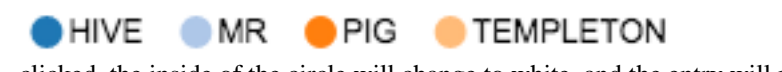

clicked, the inside of the circle will change to white, and the entry will not be displayed in the chart. For example, if you deselect "Hive", the legend will look like this:

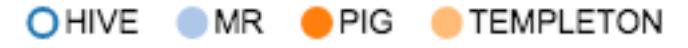

### <span id="page-11-0"></span>**Chargeback dashboard**

The Chargeback dashboard helps operators understand which resources are being consumed and what costs are associated with these resources. This dashboard exposes five types of resources:

- CPU Hours (in hours) The amount of CPU used by MapReduce and Tez jobs
- Memory Hours (in gigabytes) The amount of memory consumed by MapReduce and Tez jobs, and length of consumption
- Storage (in gigabytes) The amount of HDFS space being consumed
- Data IO (in gigabytes) The amount of data read and written to HDFS
- Network IO (in gigabytes) The amount of data sent and received over the cluster's network

The information is contained in the following paragraph:

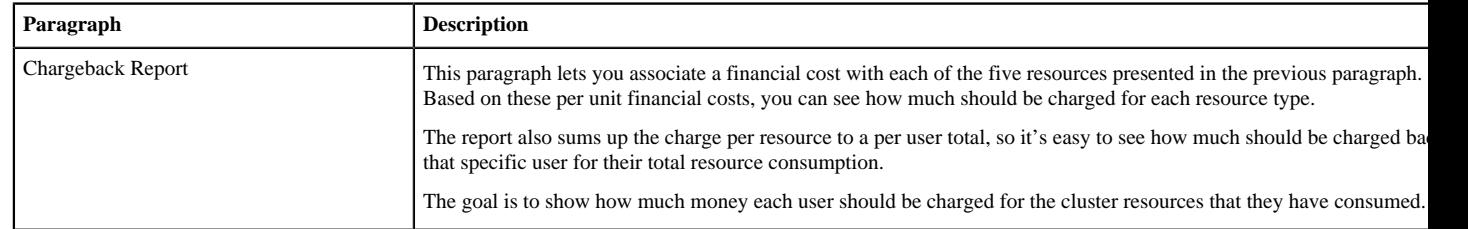

### <span id="page-11-1"></span>**HDFS dashboard**

The HDFS dashboard helps operators better understand how HDFS is being used and which users and jobs are consuming the most resources within the file system.

This dashboard includes the following paragraphs:

- File Size Distribution
- Users with Maximum Small Files
- Users with Maximum HDFS Utilization
- HDFS File Size Trend
- HDFS Utilization Trend

Most of these paragraphs have titles that are self-explanatory. A few of them are described below to provide more context:

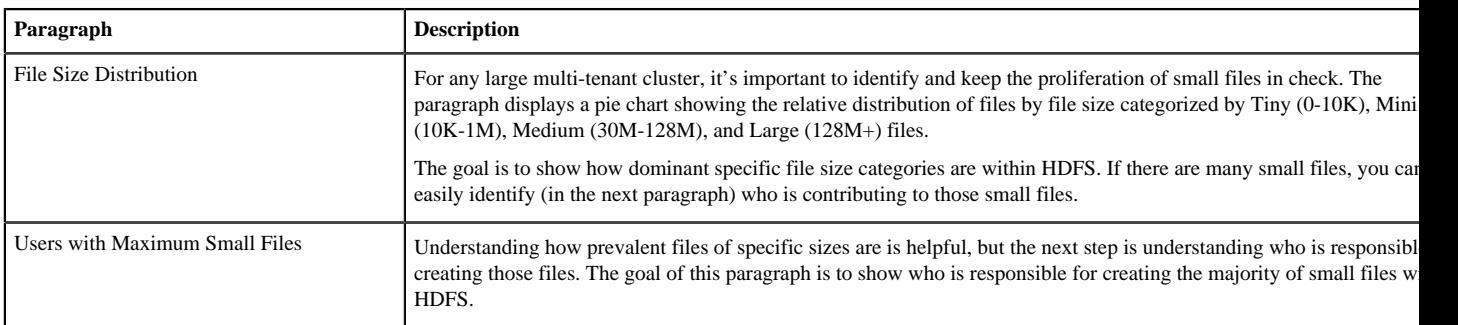

### <span id="page-12-0"></span>**Job Comparison dashboard**

The Job Comparison dashboard allows you to compare two executions of the same job.

To compare two executions of a job, provide the job IDs under Job To Compare and Job To Compare With, select the units that you would like to use for the results, and then click on the

button.

The following paragraphs are included in the results:

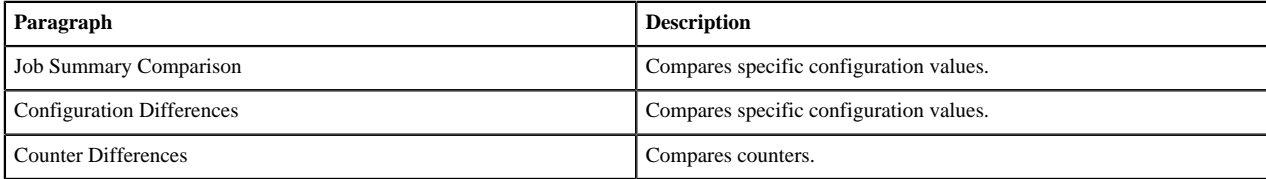

### <span id="page-12-1"></span>**User Summary dashboard**

The User Summary dashboard provides a summary of a specific user's activity (such as HDFS utilization, workload information, and so on) on the cluster.

To obtain this report for a specific user, provide the User Id, select the reporting period for which you would like to see the report, select the units that you would like to use for the results, and then click on the

button.

The following paragraphs are displayed in this report:

- HDFS Utilization
- HDFS File Size Trend
- Workloads Executed
- Data Processed
- CPU Comparison
- Memory Consumption

### <span id="page-12-2"></span>**Workload dashboard (MR, Pig, Tez, Hive)**

The Workload dashboard (MR, Pig, Tez, Hive) provides key information about workloads that use MapReduce or Tez for execution.

This dashboard includes the following paragraphs:

• Longest Running Jobs

- Most Resource Intensive Jobs
- Most Resource Wasting Jobs
- Workloads With Highest HDFS Operations
- Workloads Creating Max HDFS Files
- Workloads With Largest HDFS Writes
- Workloads With Highest CPU Consumption
- Workloads With Most Inefficient Data Read
- Workloads With Most Input Data Explosion
- Job Distribution By Type
- Job Submission Trend By Day.Hour

Most of these paragraphs have titles that are self-explanatory. A few of them are described below to provide more context:

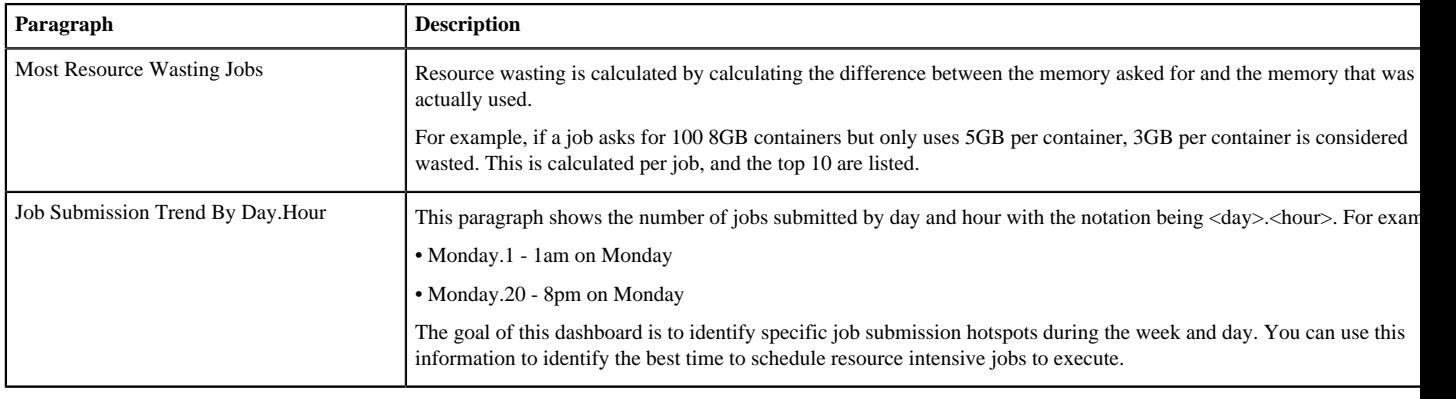

### <span id="page-13-0"></span>**Workload Trend dashboard**

The Workload Trend dashboard provides trends of key execution metrics (time, CPU, memory, amount of data processed, and so on) for all executions of the same job over a period of time.

To obtain this report for a specific workload, provide the workload name, select the reporting period for which you would like to see the report, select the units that you would like to use for the results, and then click on the

button.

This dashboard includes the following trends about your selected workload:

- **Execution Duration**
- Number of Tasks
- Data Processed
- Memory Consumption
- CPU Consumption

### <span id="page-13-1"></span>**YARN dashboard**

The YARN dashboard provides key information for queue, application, container, and NodeManager host metrics.

This dashboard includes the following paragraphs:

- Application Runtime Duration by Queue
- CPU Consumption Per Queue
- Memory Consumption Per Queue
- Applications per Queue
- Applications Requesting Max Containers
- Applications With Max Containers Failures
- Hosts With Max Containers Executed
- Hosts With Max Application Failures
- Hosts With Longest Localization Time
- Hosts With Longest Container Launch Delay

Most of these paragraphs have titles that are self-explanatory. One of them is described below to provide more context:

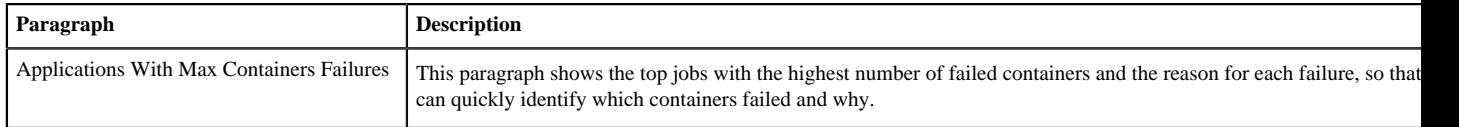